For support contact the DHTS Service Desk at 684-2243 or https://duke.service-now.com

#### How to connect to the clubs wireless network with Windows XP.

This configuration guide requires the use of Windows to configure the wireless settings.

1. Right click on My Computer and select Manage.

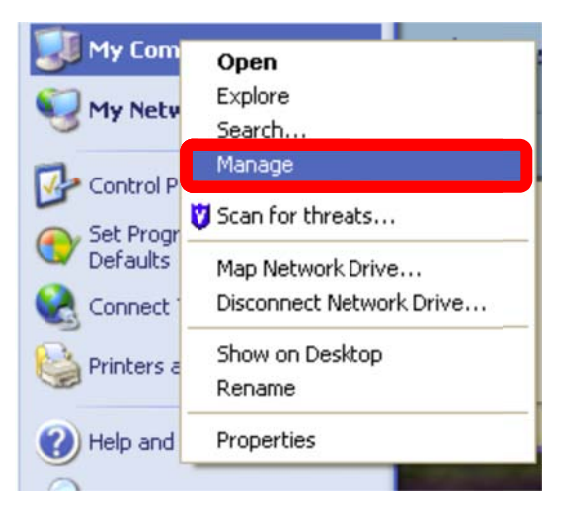

For support contact the DHTS Service Desk at 684-2243 or https://duke.service-now.com

#### 2. In the **Computer Management** Window

- Expand Services and Applications by clicking the (+) sign and then click Services.  $\bullet$
- On the right side find Wireless Zero Configuration in the list of Services; right click on WZC and select Properties.

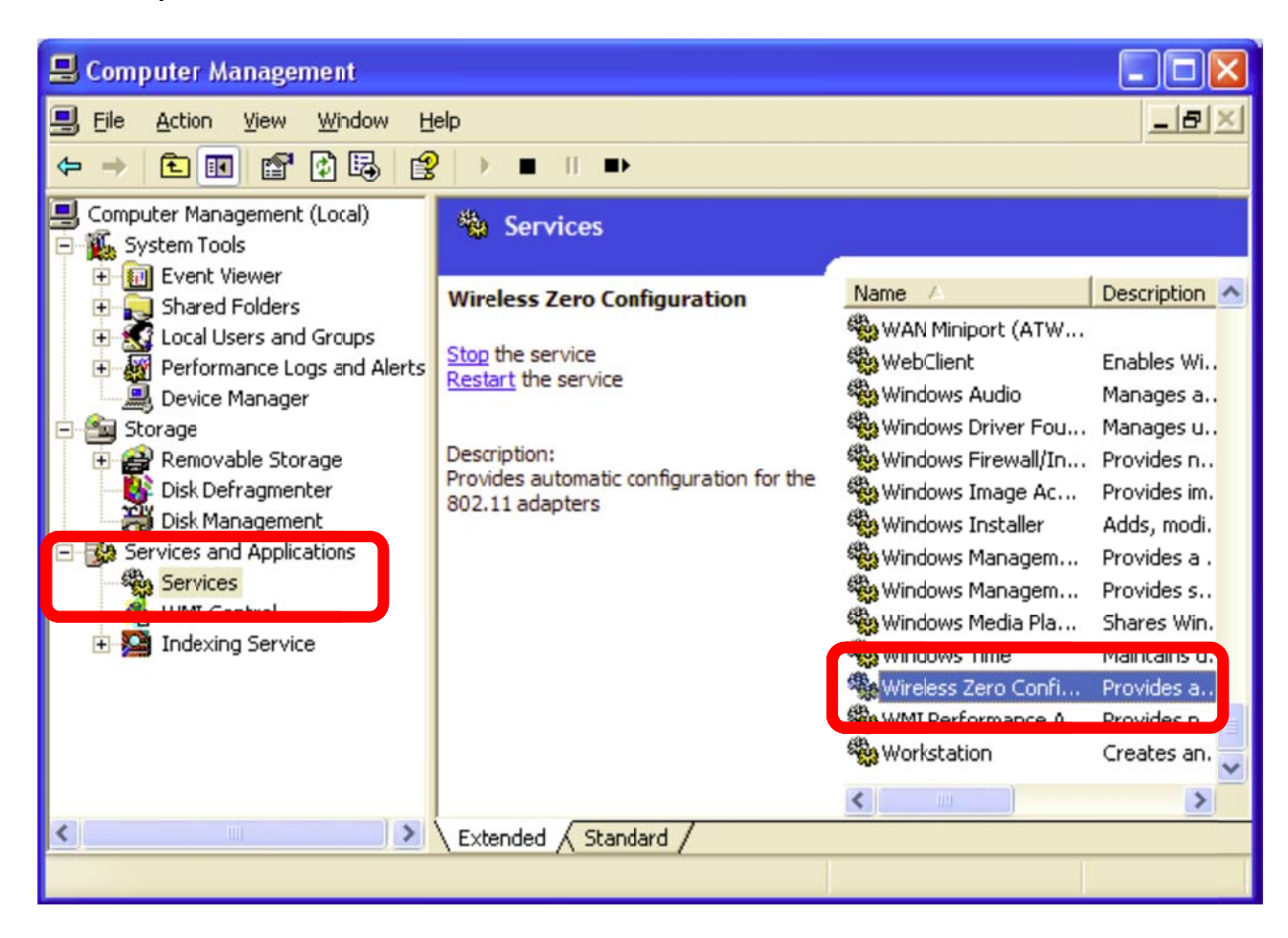

For support contact the DHTS Service Desk at 684-2243 or https://duke.service-now.com

#### 3. The Wireless Zero Configuration Properties window will appear.

- **e** Ensure that the Service Status is set to Started. If it is not set to start, then click Start.
- **•** Make sure the Startup type is set to Automatic.
- **•** Click Ok to close this window then close the Computer Management window.

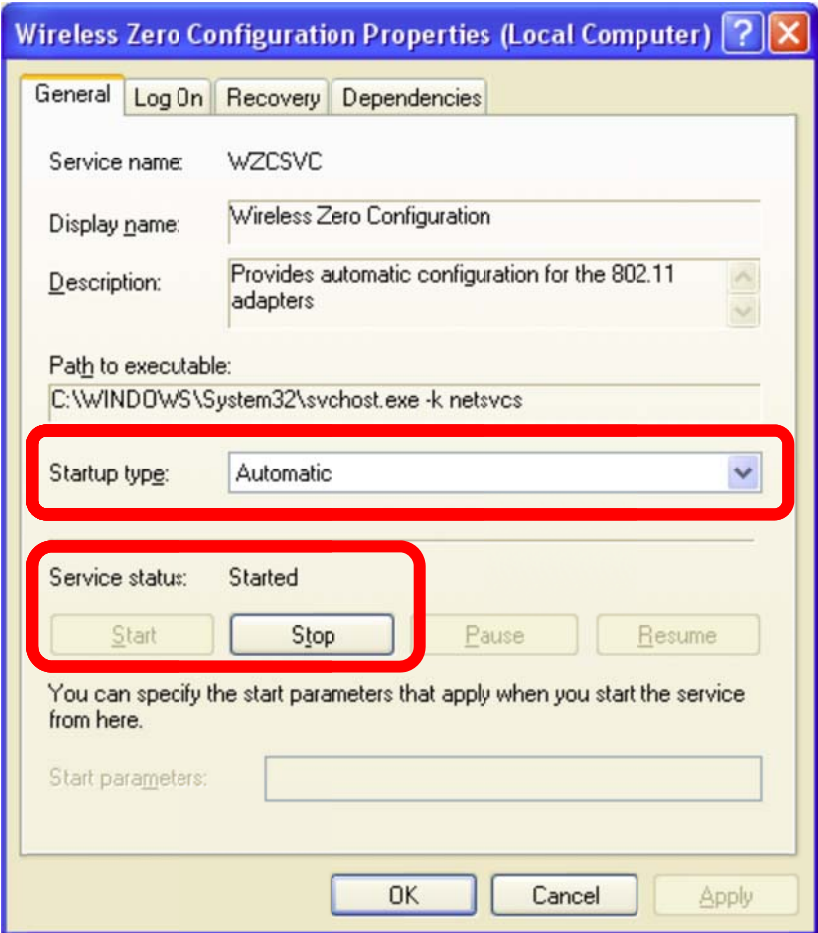

For support contact the DHTS Service Desk at 684-2243 or https://duke.service-now.com

4. Click Start, Control Panel, Network and Internet Connections.

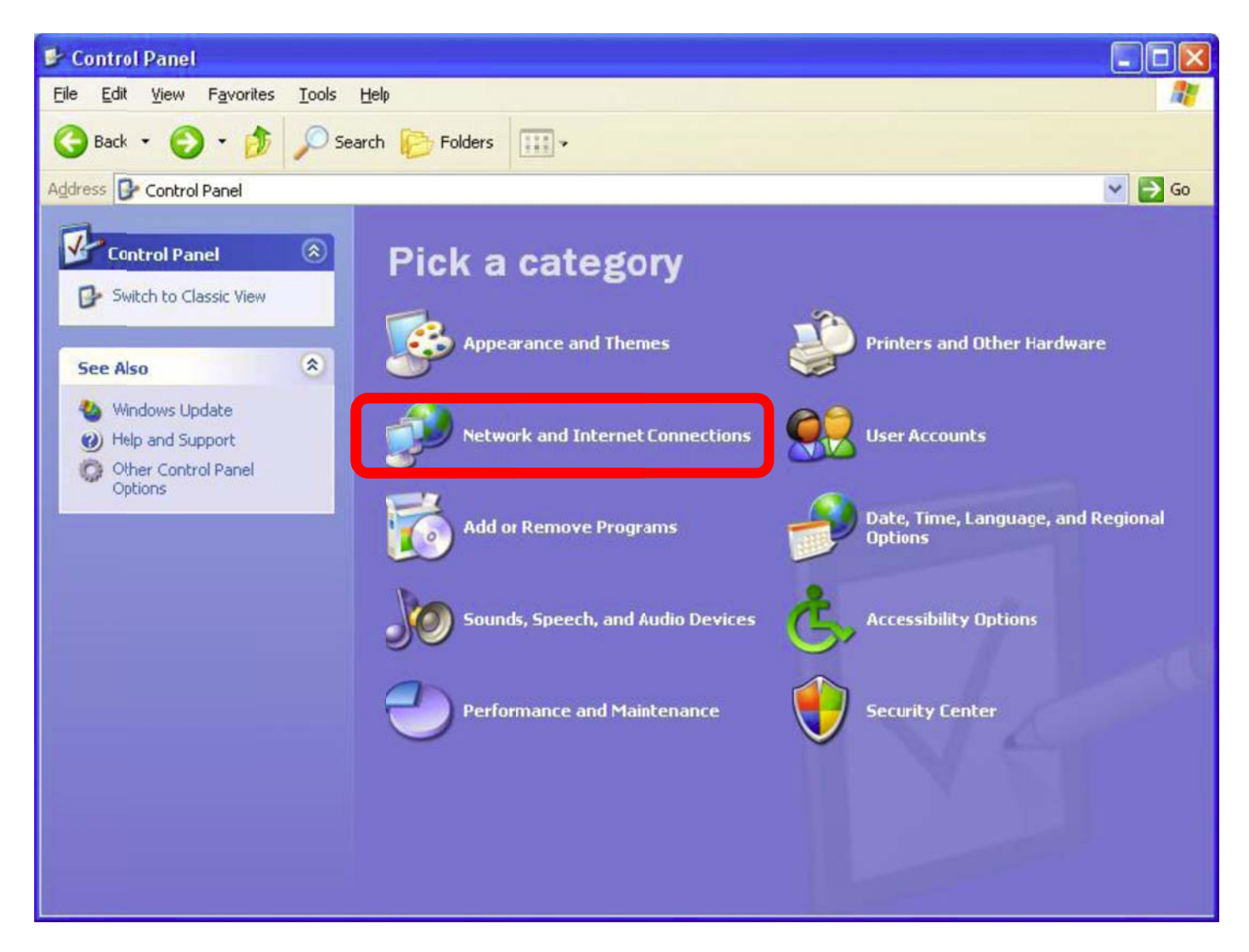

For support contact the DHTS Service Desk at 684-2243 or https://duke.service-now.com

#### 5. Select Network Connections.

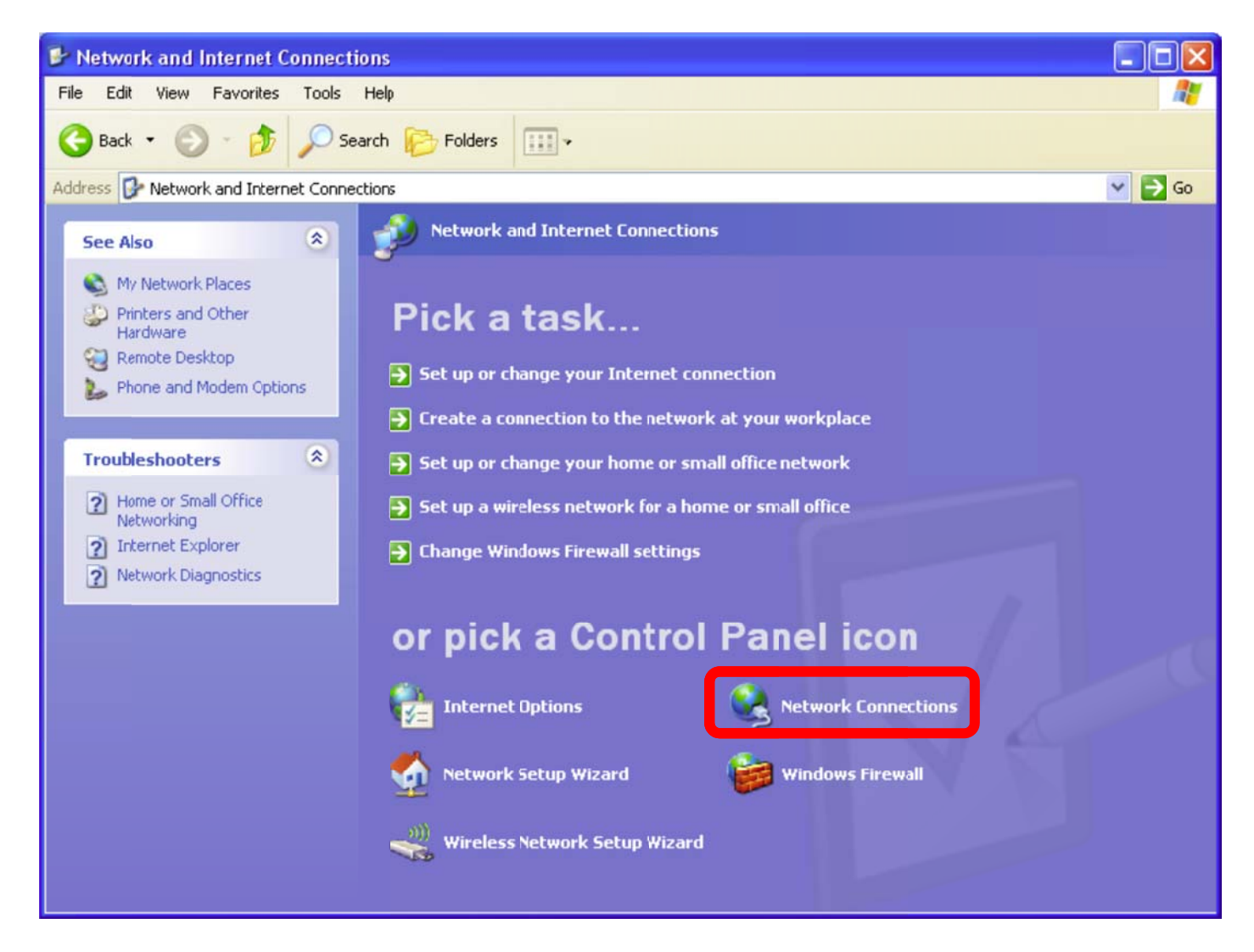

For support contact the DHTS Service Desk at 684-2243 or https://duke.service-now.com

6. Right Click on Wireless Network Connection and select Properties.

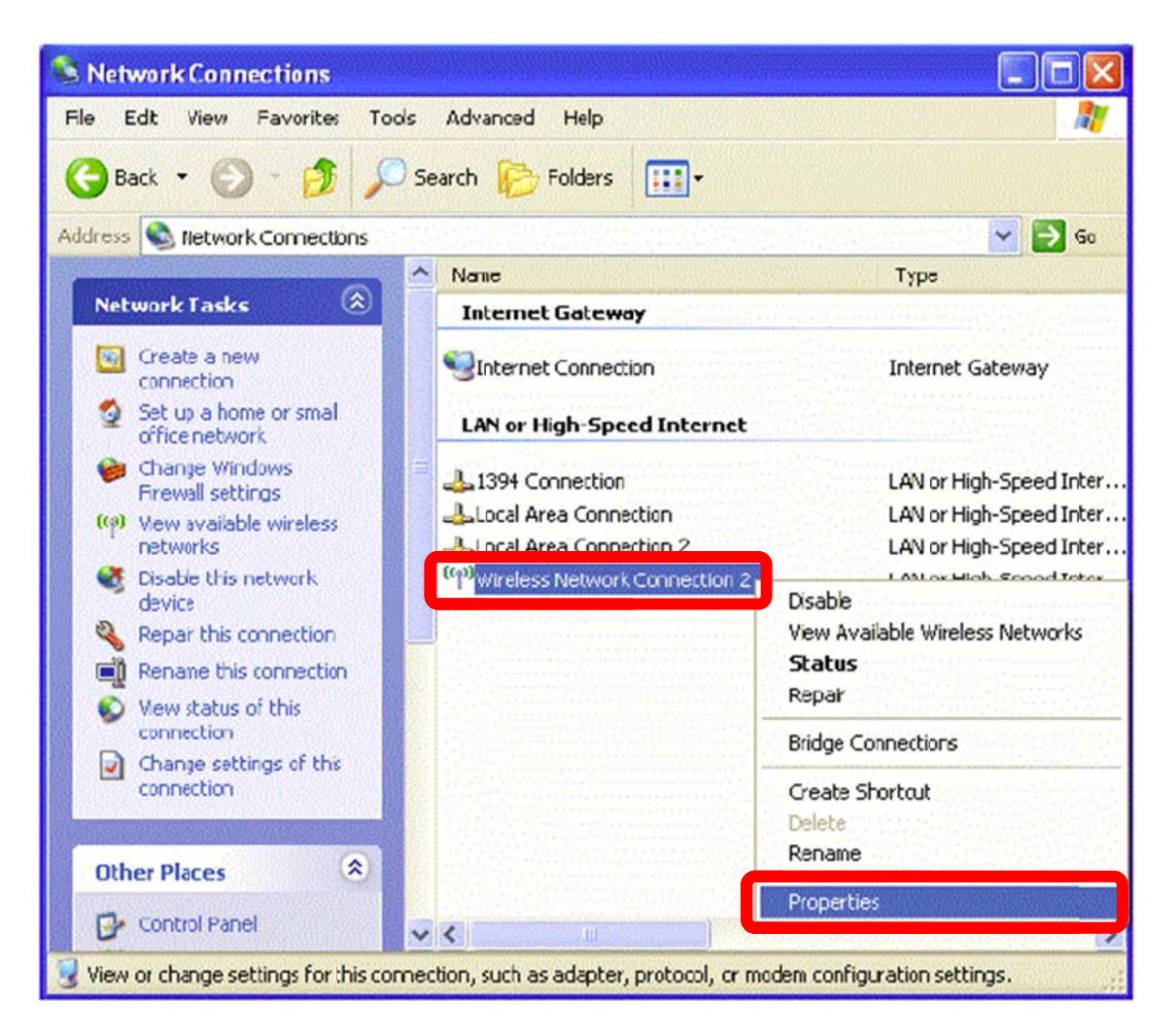

For support contact the DHTS Service Desk at 684-2243 or https://duke.service-now.com

7. Make sure that the Use Windows to configure my wireless network setting is checked and then click the Add button below Preferred Networks.

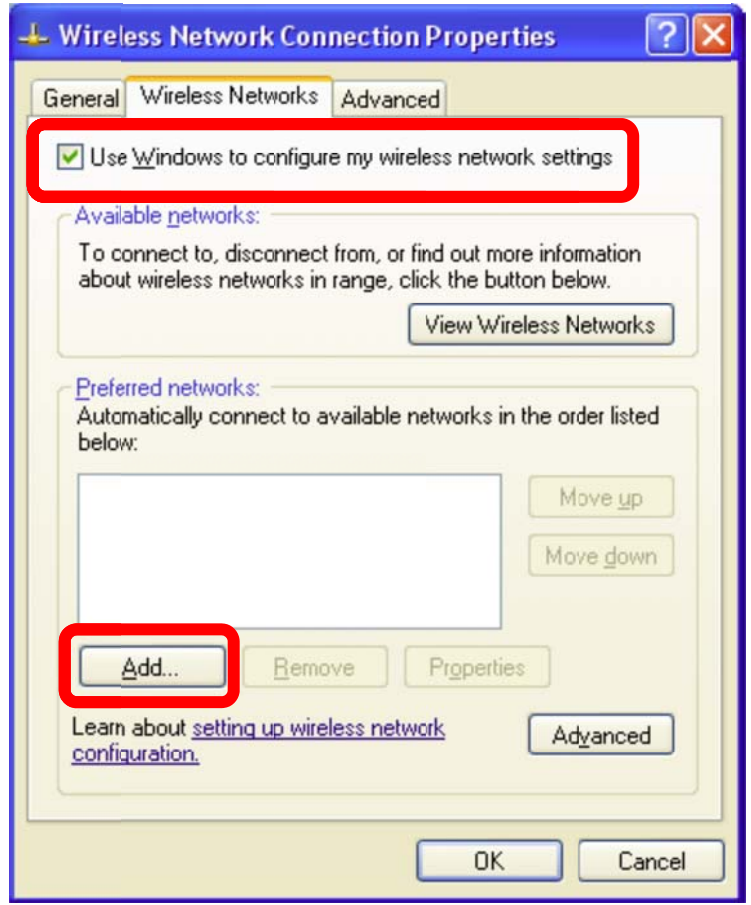

For support contact the DHTS Service Desk at 684-2243 or https://duke.service-now.com

- 8. In the Wireless network properties window enter the following settings in the appropriate box.
	- Network name (SSID): clubs
	- Network Authentication: WPA2
	- Data encryption: AES
	- Make sure that This is a computer-to-computer (ad hoc) network is **NOT** selected.

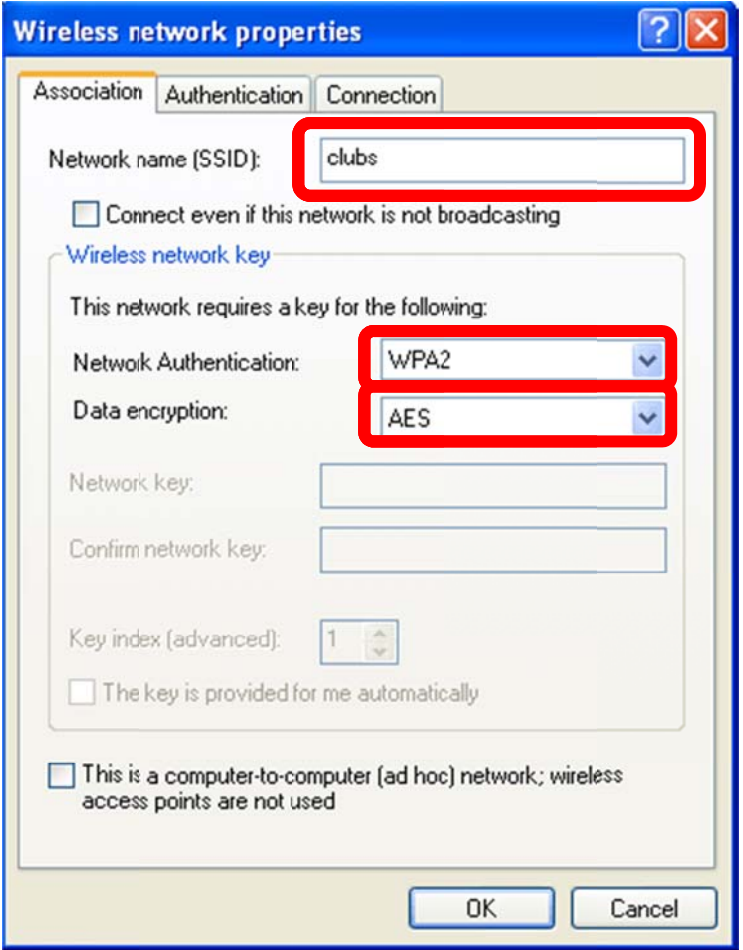

For support contact the DHTS Service Desk at 684-2243 or https://duke.service-now.com

- 9. Click the Authentication tab to configure the required authentication settings.
	- In the EAP type drop down box select Protected EAP (PEAP).
	- Check Authenticate as computer when computer information is available.
	- Do not check Authenticate as guest when user or computer information is available.

10. Click Properties under EAP type.

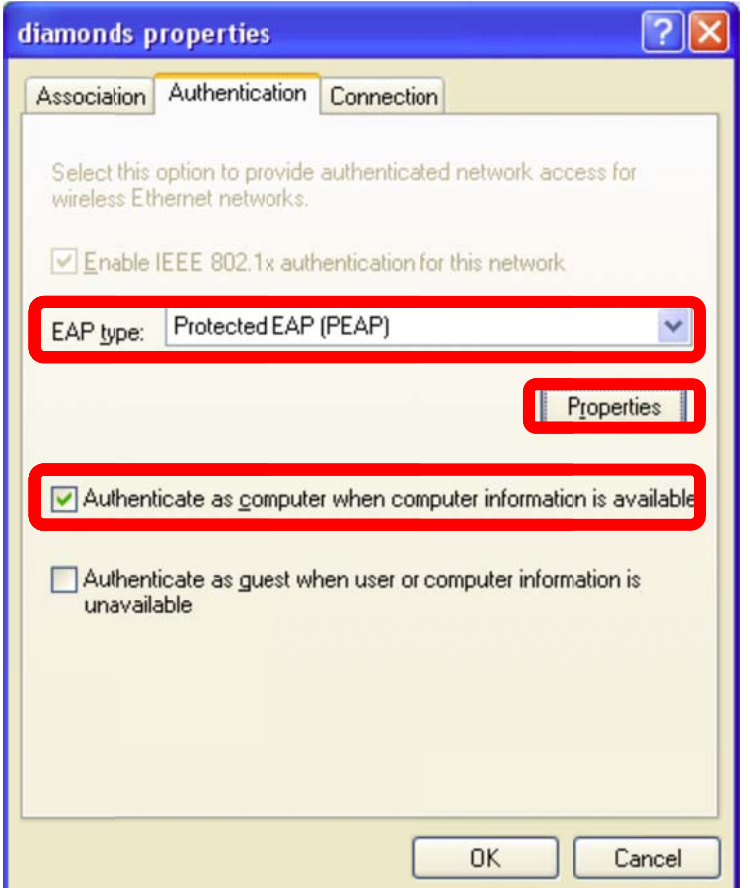

For support contact the DHTS Service Desk at 684-2243 or https://duke.service-now.com

#### 11. Configure the Protected EAP (PEAP) Properties settings.

- Check Validate server certificate.
- . In the Trusted Root Certification Authorities list select AddTrust External CA Root.
- Check the Do not prompt user to authorize new servers or trusted certification authorities.
- Under Select Authentication Method select Secured password (EAP-MSCHAP v2).
- Check Enable Fast Reconnect.
- Click Configure to configure the EAP-MSCHAP v2 properties.

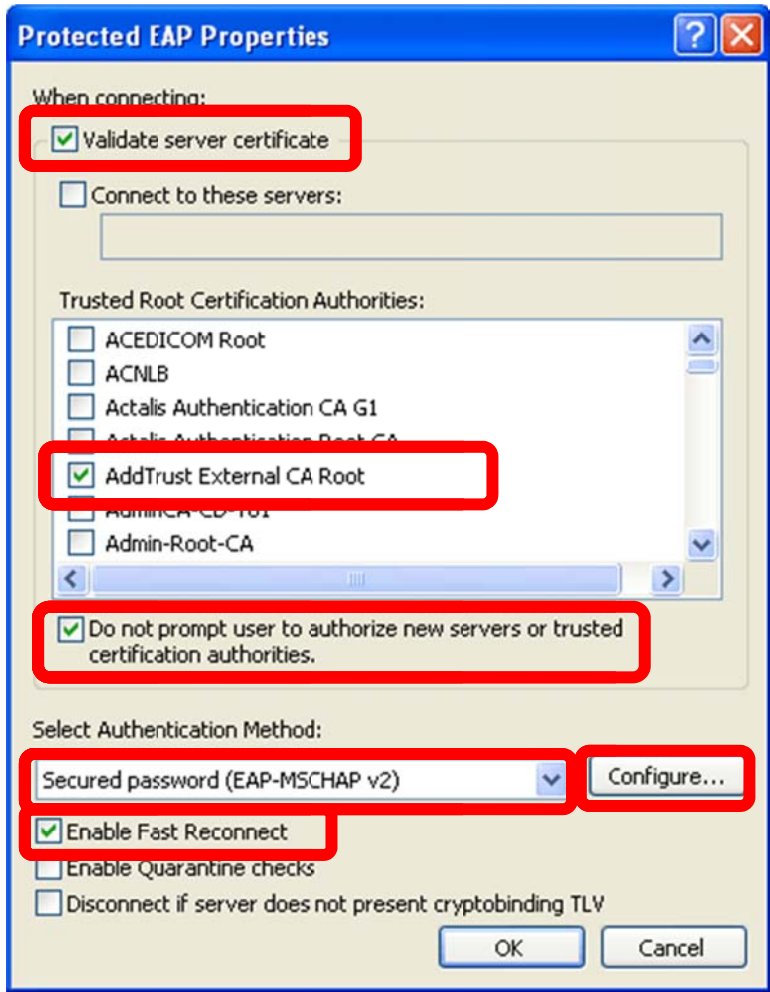

For support contact the DHTS Service Desk at 684-2243 or https://duke.service-now.com

12. If your device *connects* to the DHE Domain, then check the Automatically use my Windows logon **name e and passw word** box.

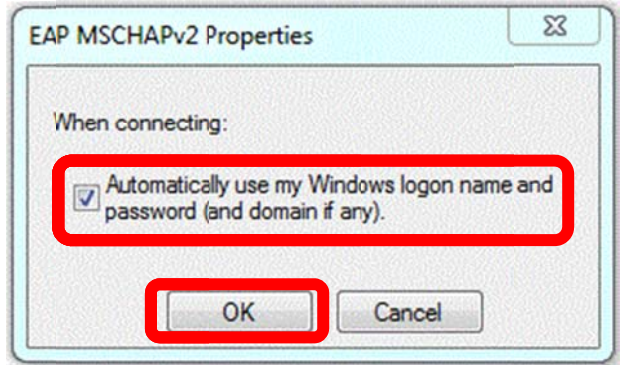

13. Click OK to close all the boxes. Then skip to step 19.

#### **Otherwise**,

13. Click **OK** to close all the boxes. Then skip to step 19.<br>**Otherwise**,<br>14. If your device <u>does not</u> connect to the DHE Domain, then do not check the **Automatically use my Windows logon name and password** box.

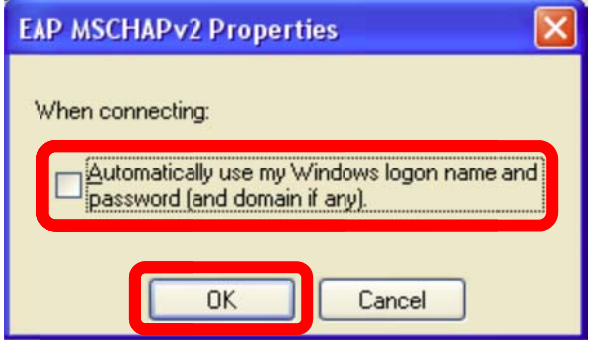

- 15. Click OK to close all the boxes.
- 16. After a few second a balloon will appear prompting you enter additional credentials.

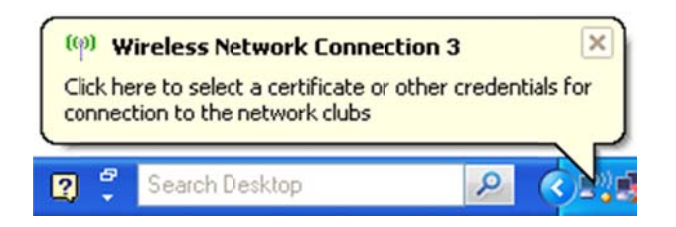

For support contact the DHTS Service Desk at 684-2243 or https://duke.service-now.com

17. Enter your DHE Active Directory credentials.

- User name: Your DHE Active Directory username
- Password: Your DHE Active Directory password
- Logon domain: DHE

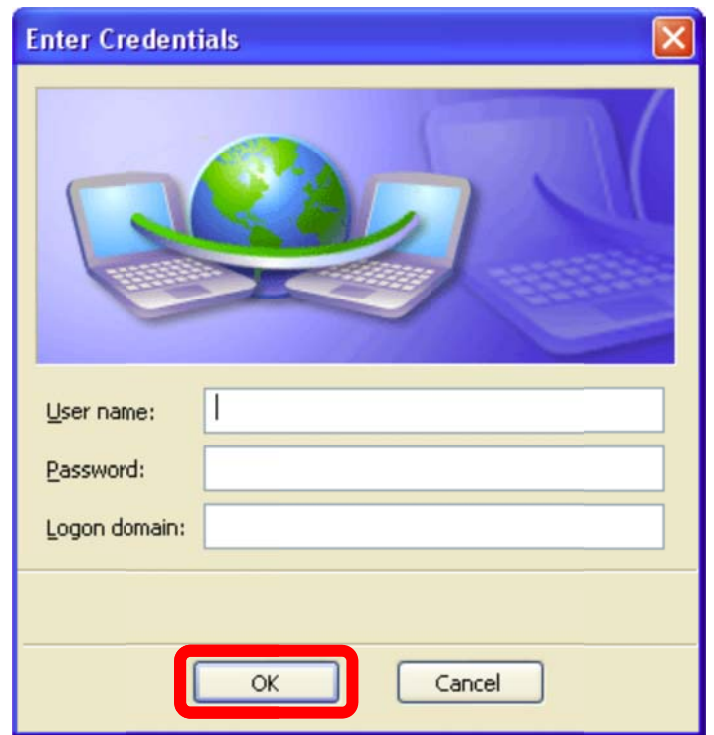

- 18. Click OK to close all the boxes.
- 19. You will see another balloon appear. Click the balloon to validate the server certificate.

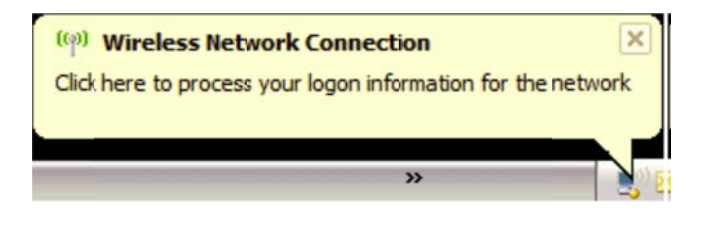

20. You should now be connected to the clubs wireless network.